## **Instrukcja pierwszego logowania dla ucznia do konta Office365.**

1. Zaloguj się do witryny ucznia w dzienniku Vulcan. Wybierz Dostęp Office 365, wyświetli się Twój login (adres e-mail) i hasło potrzebne do pierwszego logowania

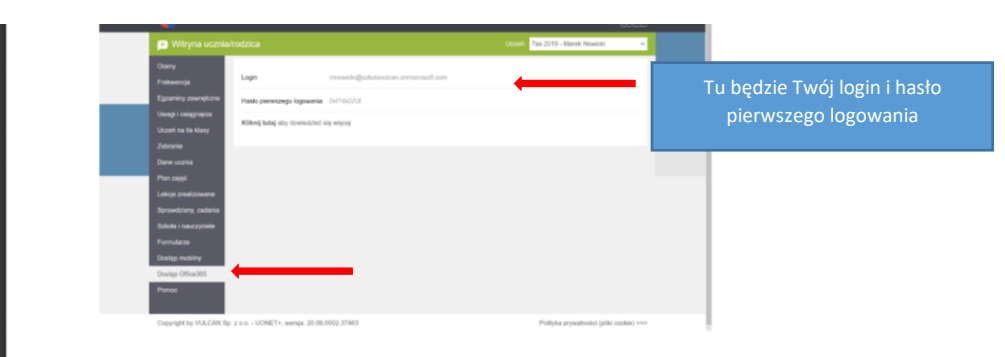

- 2. Skopiuj login
- 3. W nowym oknie przeglądarki wejdź na stronę: [www.office.com](http://www.office.com/) I wybierz: Zaloguj się

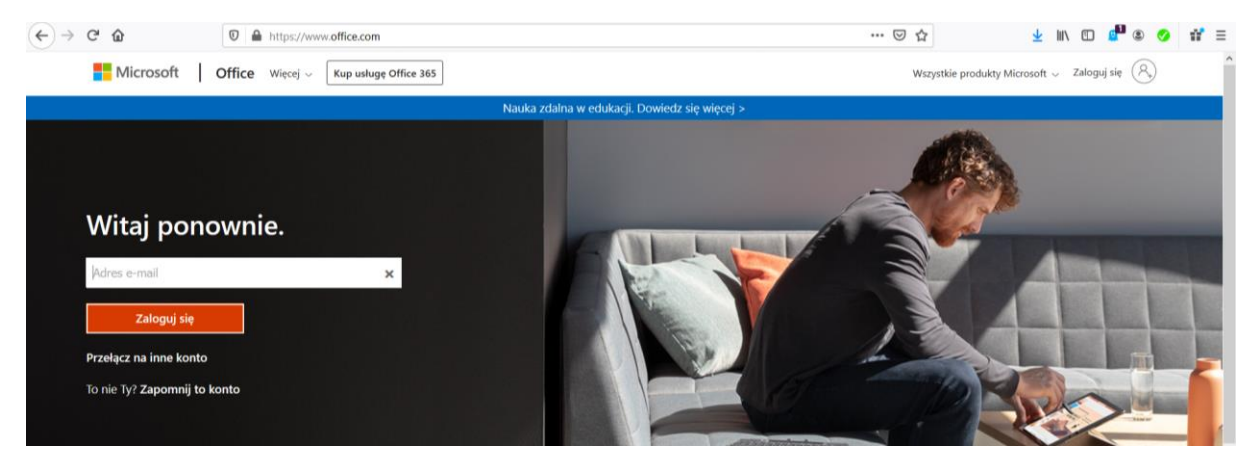

- 4. W miejsce Adres e-mail wklej skopiowany login.
- 5. Wróć do strony dziennika, skopiuj hasło i wklej

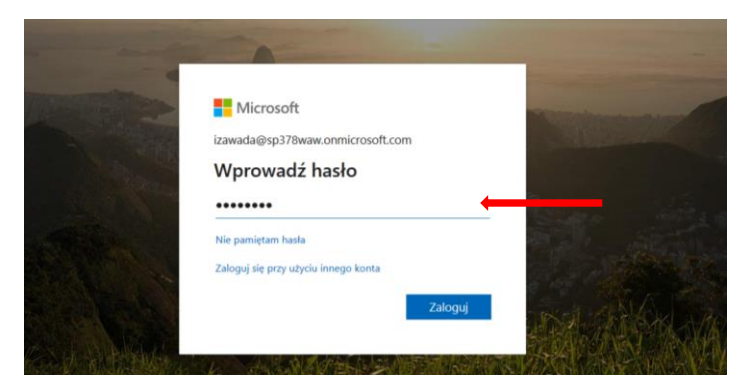

6. Wybierz zaloguj.

7. Pojawi się następujące okienko:

ustal swoje hasło (hasło powinno być silne, czyli musi mieć co najmniej osiem znaków, wielka litera, cyfra, znak specjalny) HASŁO ZAPISZ W ZESZYCIE

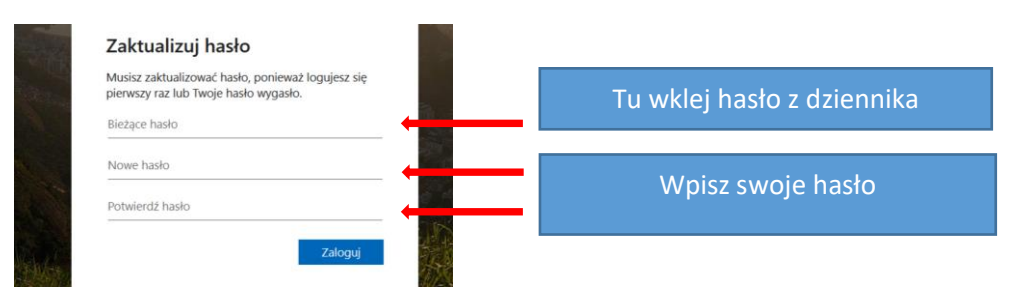

8. Po zalogowaniu pojawią się komunikaty powitalne, możesz zamknąć, lub naciskając strzałki je przeczytać

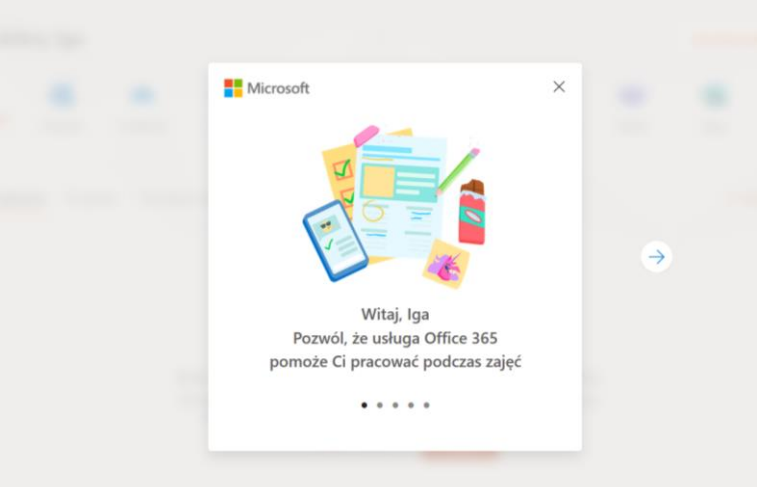

- 9. Zalogowałeś/aś się do swojego konta.
- 10. Teraz ustawimy język i strefę czasową. W tym celu musisz zalogować się do poczty, wybierz Outlook

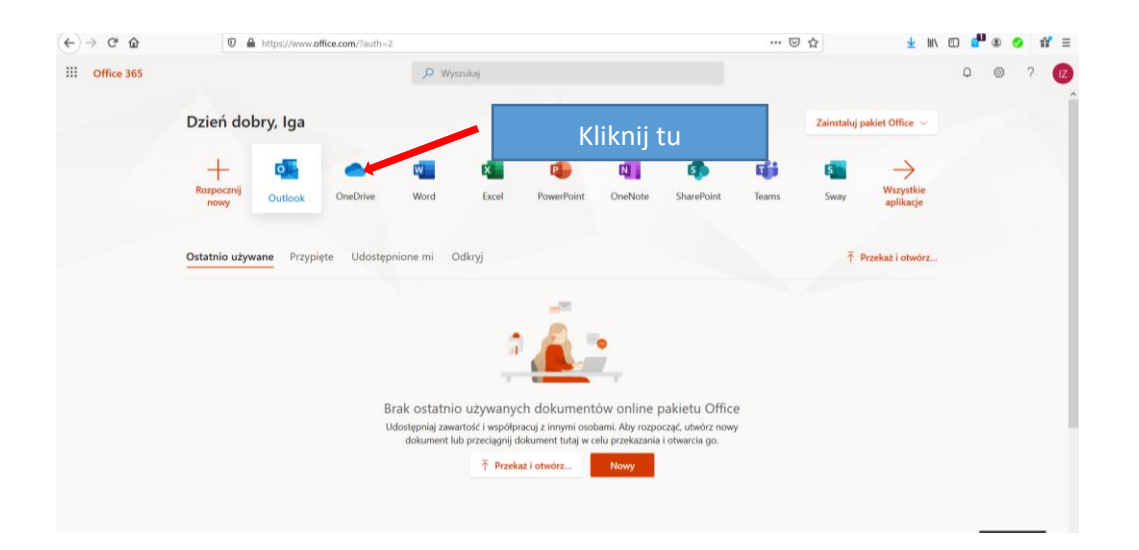

11. Upewnij się, że masz język polski (jeśli nie, to go wybierz), Strefa czasowa - tak jak na zdjęciu niżej (UTC+01:00 Sarajevo, Skopje, Warszaw, Zagreb) i kliknij ZAPISZ

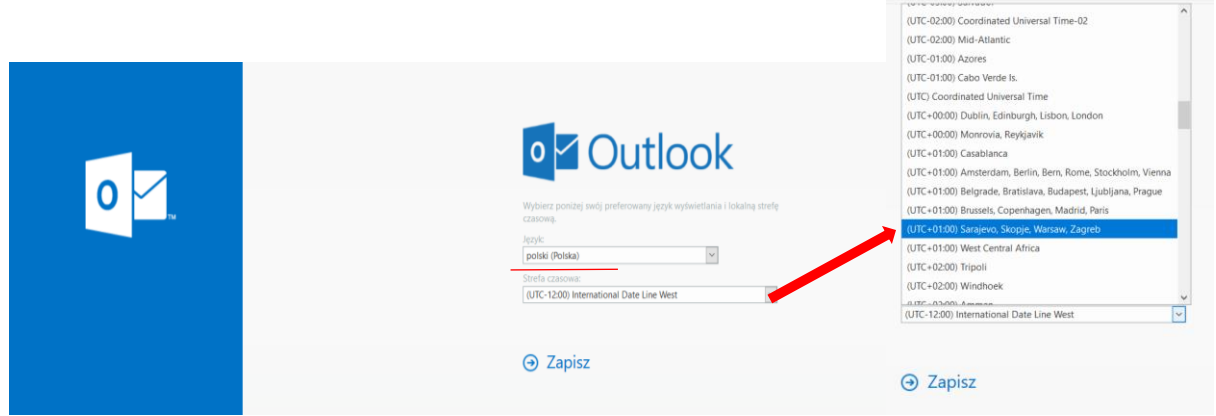

- 12. Gratuluję! Twoje konto jest już aktywne.
- 13. Czeka Cię ostatnie zadanie: Konfiguracja dysku OneDrive:

Kliknij tutaj, aby założyć dysk OneDrive

(za pomocą tych 9 kropek możesz przełączać aplikcje)

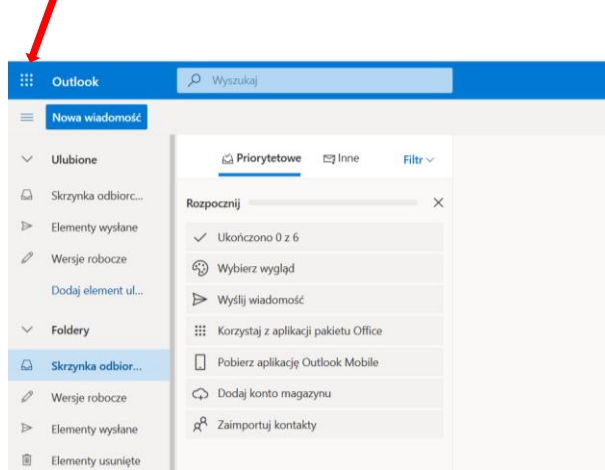

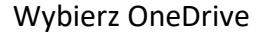

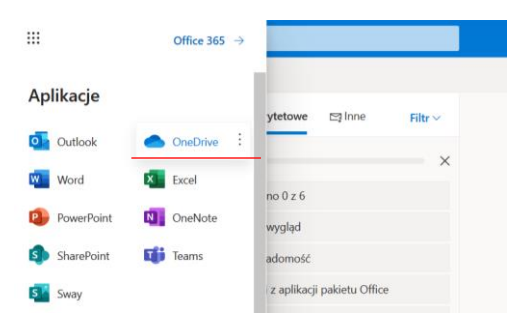

Pojawi się okienko z informacją, że Twój dysk jest konfigurowany. Konfiguracja może potrwać nawet klika godzin, więc zajrzyj tu później $\circledcirc$ 

To już wszystko. Od teraz możesz korzystać ze swojego dysku, tworzyć nowe dokumenty, wysyłać je nauczycielom.

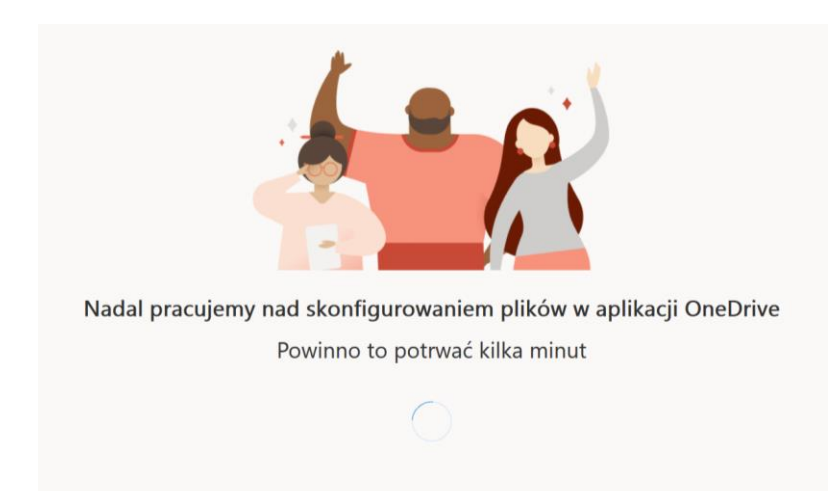